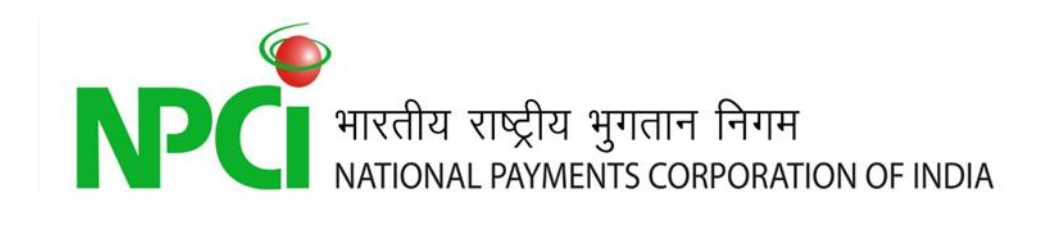

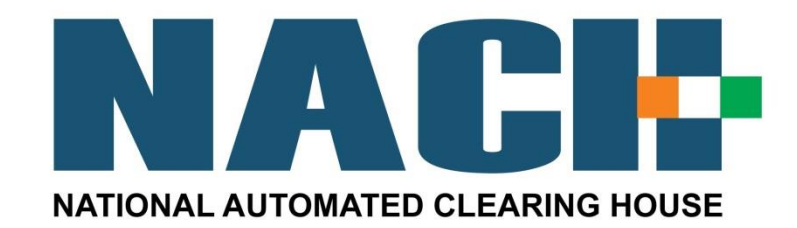

# **Host - to - Host Automated Solution**

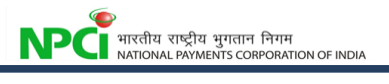

#### **Documents Details**

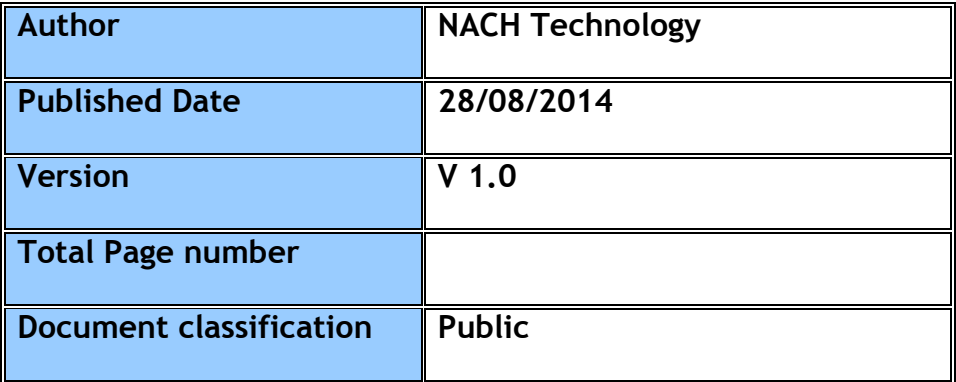

# **Document History**

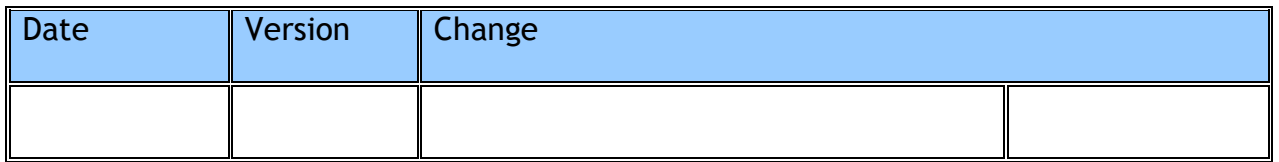

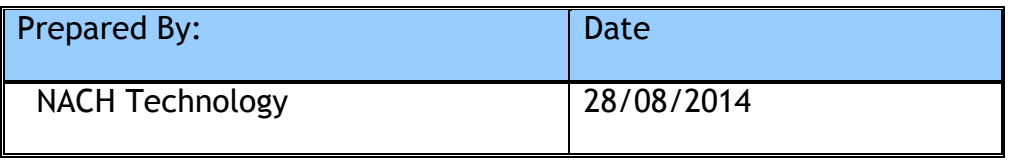

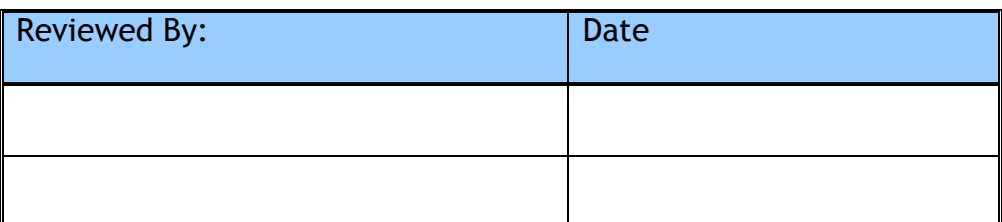

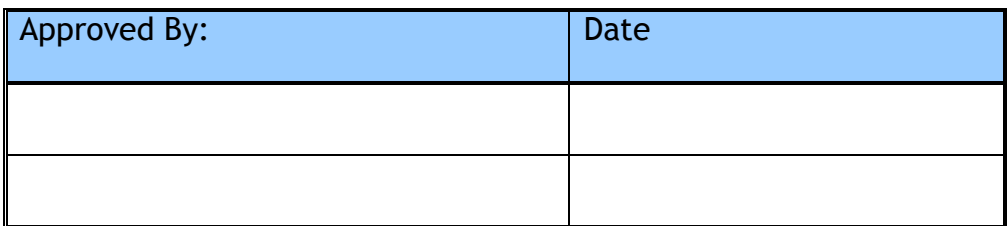

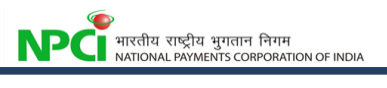

# **Table of Contents**

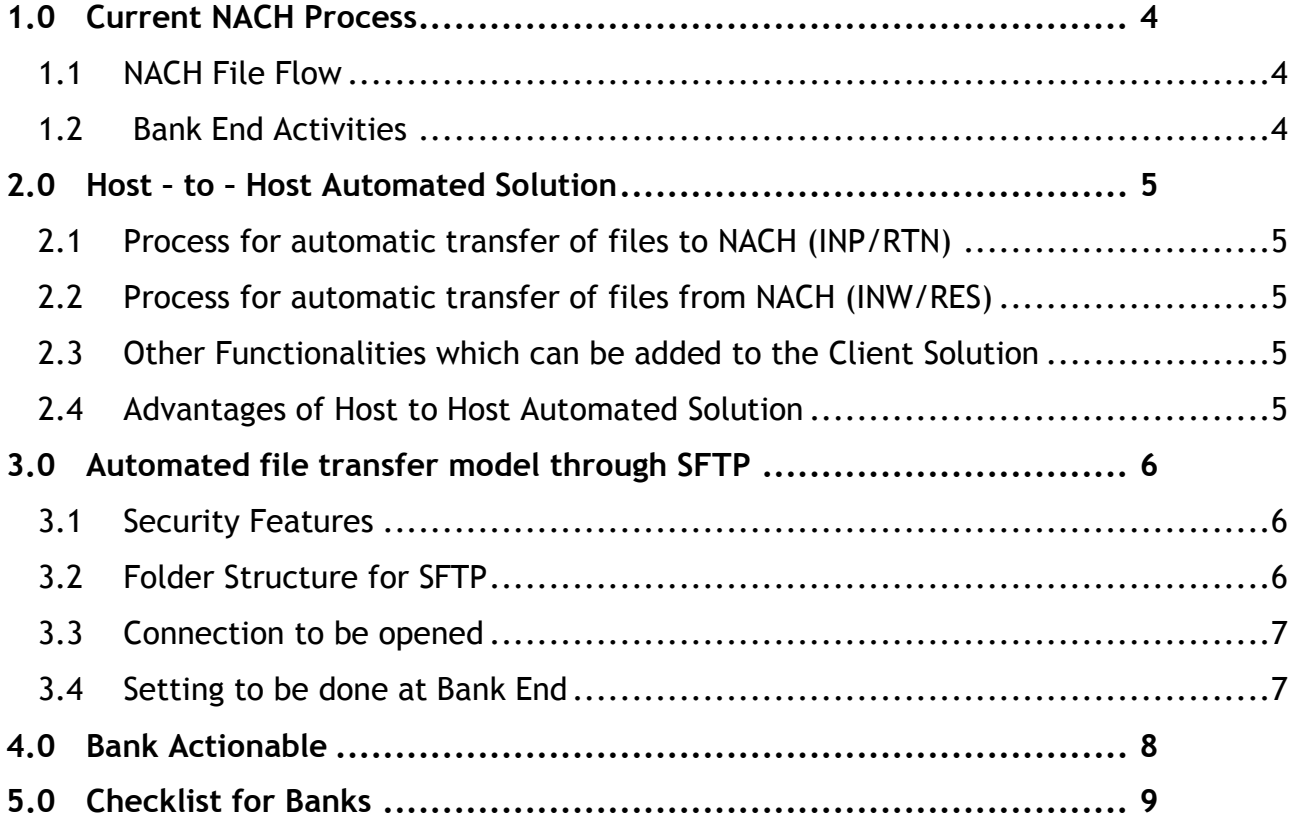

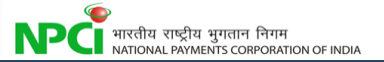

## <span id="page-3-0"></span>**1.0 Current NACH Process**

#### <span id="page-3-1"></span>**1.1 NACH File Flow**

NACH file flow involves two parties namely Sponsor Bank and Destination Bank. Sponsor Bank initiates a credit / debit transaction to a Destination Bank.

There are four legs to the file flow - Input files (INP) uploaded by Sponsor bank, Inward files (INW) received by Destination bank, Return files (RTN) uploaded by Destination bank and Response files (RES) received by Sponsor bank.

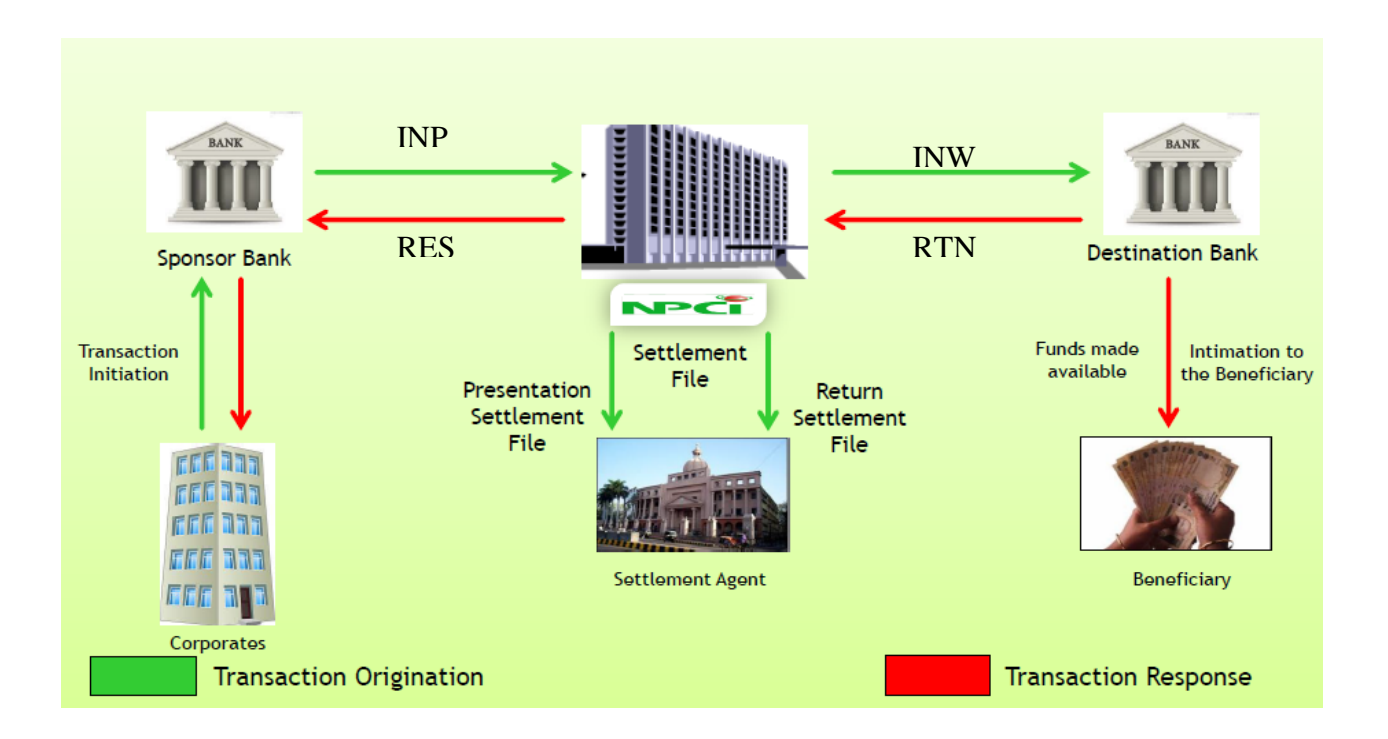

## <span id="page-3-2"></span>**1.2 Bank End Activities**

Following are the manual activities done by the bank

- Signing and Unsigning of files
- Uploading and Downloading of files from NACH
- Authorising each file in NACH
- Monitoring the ACK files
- Voucher posting in CBS
- Reconciliation
- Split the INP files if it is of huge size
- Merge the INW files if required

# <span id="page-4-0"></span>**2.0 Host – to – Host Automated Solution**

To overcome the above said manual activities and handle volume there is a need to implement a client solution at bank end with the following proposed functionality

- End to End automation
- Auto split and merge based on the NPCI set limit
- Auto signing and Unsigning
- Seamless file transfer

#### <span id="page-4-1"></span>**2.1 Process for automatic transfer of files to NACH (INP/RTN)**

File of any size will be uploaded to the client side solution. If the file size is greater than the specified limit, then the solution will split the file automatically. While splitting, the split files' details and their corresponding data will be stored.

Then the solution will automatically sign the split files and push into NACH through H2H. Authorization of files at NACH will not be required using this model.

ACK for split files will be automatically pulled by the client solution and user will be alerted in case of any negative acknowledgement.

#### <span id="page-4-2"></span>**2.2 Process for automatic transfer of files from NACH (INW/RES)**

The solution will pull and unsign the Inward/Response Files. If required, then the bank can combine the split response files using the solution.

## <span id="page-4-3"></span>**2.3 Other Functionalities which can be added to the Client Solution**

- Technical Validations at the banks end, so that the rejects at NACH will be minimized
- Converting Text files to XML and vice-versa, it will be useful if XML file format is mandated.
- Convert the file given by corporate to NACH acceptable format
- Generate response to corporate in corporate file format if required
- Generate CBS uploaded file for Voucher posting
- Provide Reconciliation report as per the banks internal requirement
- Generate MIS at the bank end itself
- Handle all NACH files formats and functionality like bank extension, cancelation of file, etc
- Integrate with MMS (Mandate Management System) of NACH

This client solution will be customisable as per the banks requirement, load and environment.

## <span id="page-4-4"></span>**2.4 Advantages of Host to Host Automated Solution**

- Seamless End to End Automation
- Handling of Huge Volumes
- Reduces human intervention
- Increases operational convenience and transparency for Banks
- Customizable as per bank's requirement
- Can be extended to other products like MMS and DMS, if required

# <span id="page-5-0"></span>**3.0 Automated file transfer model through SFTP**

This alternative way of automatically uploading and downloading files into NACH application uses standard Secure File Transfer Protocol (SFTP) for secure end-to-end file transfer.

This results in lower manual intervention with higher process automation. Bank server will connect to NPCI server and PUT signed files into the system and GET processed signed files from the assigned folders using SFTP.

## <span id="page-5-1"></span>**3.1 Security Features**

This solution uses SFTP, a network protocol designed to provide secure file transfer and manipulation facilities over SSH.

SFTP server adapter will be configured at the NACH server end to facilitate SFTP with the banks which will act as SFTP client. Authentication for SSH/SFTP connections is performed by the exchange of session keys for the server (NACH system) and the client solution. This assures that both parties know who they are exchanging data with.

Sequence of events for connecting & authentication for host to host communication will be as follows:

- 1. Client will issue a request for connection to the server.
- 2. Server will respond with host signature. The client can match the host key provided separately when establishing the connection to verify the server.

## <span id="page-5-2"></span>**3.2 Folder Structure for SFTP**

- Files to be uploaded from bank (INP & RTN) will be in the root directory ("/")
- Once a bank uploads a file in the root directory, NPCI server will immediately pick up and process the file
- ACK & SFG Error messages can be downloaded from folder: "/Inbox"
- INW & RES files will be available for the bank in a folder with the bank's short code. Example: For XYZ Bank, INW & RES files for that bank will be available in a folder called "/XYZB"

## <span id="page-6-0"></span>**3.3 Connection to be opened**

#### **NACH UAT Host to Host Connection (Available at NPCINET):**

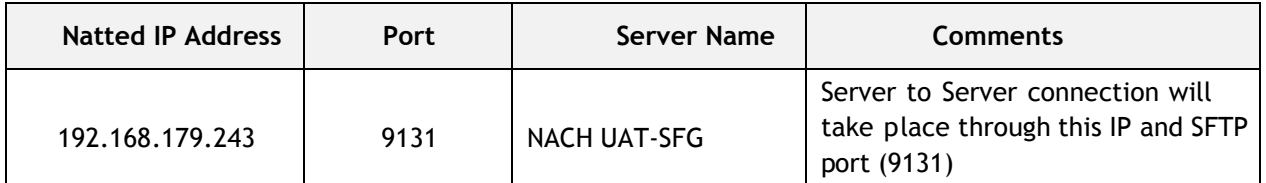

#### **NACH Production Host to Host Connection**

#### **NACH Production Host to Host Connection (Bank coming through NPCInet)**

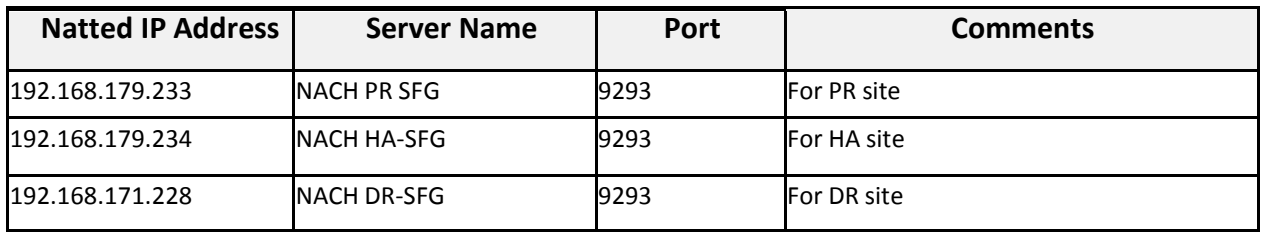

#### **NACH Production Host to Host Connection - (Bank coming though INTERNET)**

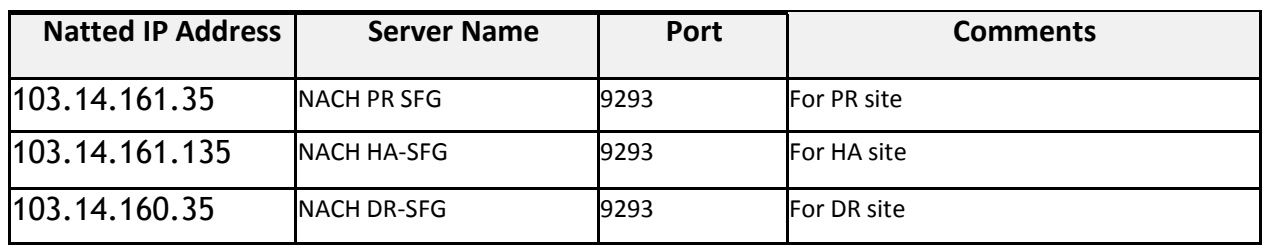

Banks can connect using DNS name as **nachh2h.npci.org.in**.

## <span id="page-6-1"></span>**3.4 Setting to be done at Bank End**

#### **Setting to be done at Bank End**

#### **Step-1:**

- 1. RUN- CMD
- 2. Netsh interface ipv4 show subinterfaces
- 3. Check MTU value
- 4. If Value 1500 go to step -2

#### **Step-2:**

To set the MTU size for the network interface, follow these steps:

- 1. Click Start, click Run, type regedit, and then click OK.
- 2. Locate the following key in the registry:
- a. HKEY\_LOCAL\_MACHINE\SYSTEM\CurrentControlSet\Services\Tcpip\Parameters\Inte rfaces\<ID for network interface>
- 3. On the Edit menu, point to New, and then click DWORD Value.
- 4. Type MTU, and then press ENTER.
- 5. On the Edit menu, click Modify.
- 6. In the Value data box, type the value of the MTU size, and then click OK.
	- a. Value: 1300

Base: Decimal

or value: 514

Base: Hexadecimal

- 7. Quit Registry Editor.
- 8. Restart the computer.
- 9. Restart the System

<span id="page-7-0"></span>Again to do step-1 for checking MTU value

# **4.0 Bank Actionable**

- Implementation of H2H Automated Solution
- Integration of H2H solution with Bank CBS
- Share IP with NPCI team for opening the required connections
- Opening the required connection and ports from Bank end
- Class3 certificate from IDRBT for digital signing
- Banks need to generate public-private Key pair at their end and share the Public key to NPCI team

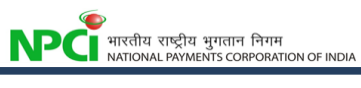

# <span id="page-8-0"></span>**5.0 Checklist for Banks**

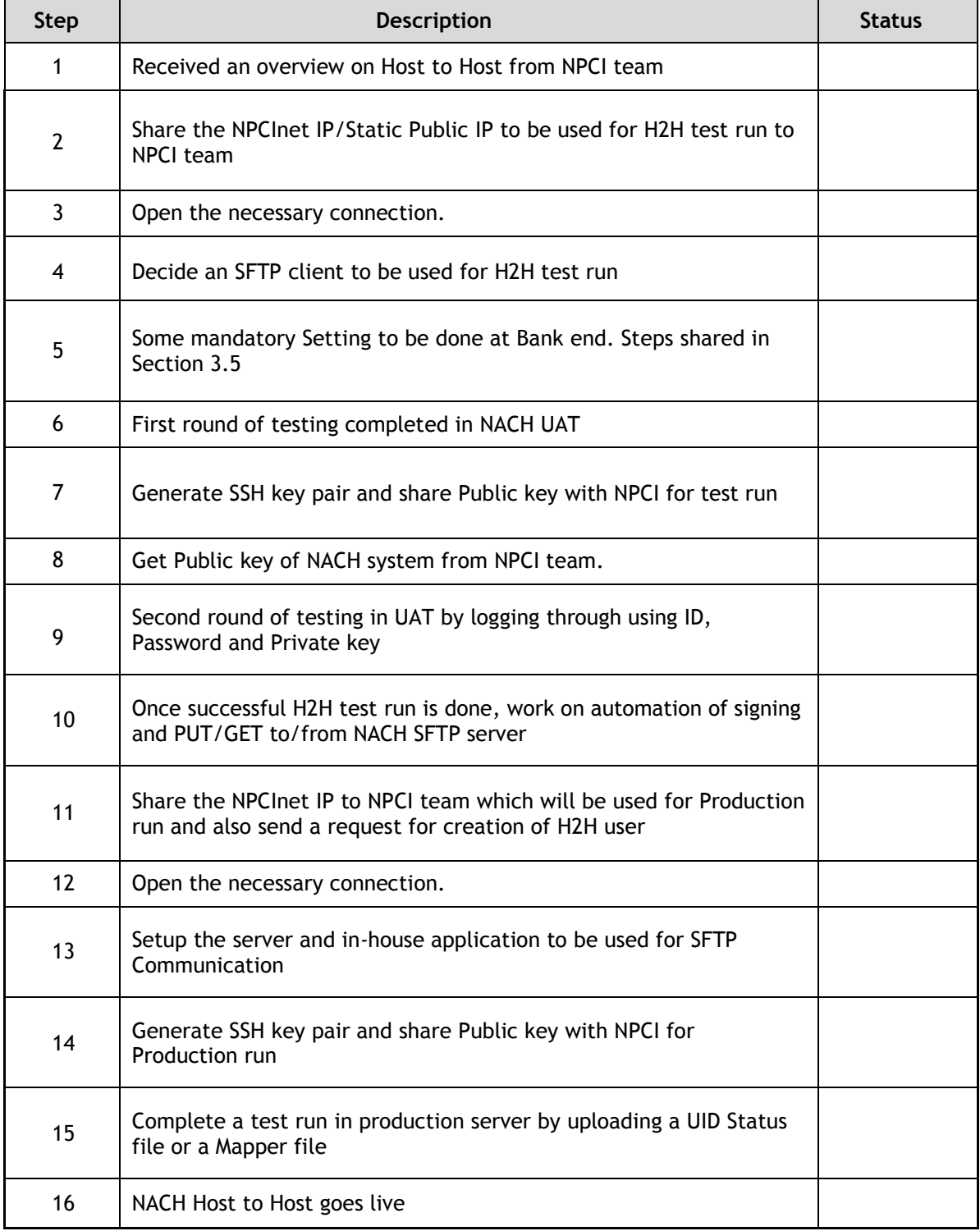